## **How to Upload Audio to the iPod®**

## **Pre-Directions:**

- 1. Download iPod content via the ARIS website by right-clicking on each iPod download and choosing *Save Target As*.
- 2. Unzip each file on to your computer.
- 3. Import files into iTunes.

## **Uploading Instructions:**

1. Make sure your iPod is plugged into your computer via the USB cable (provided) and open iTunes.

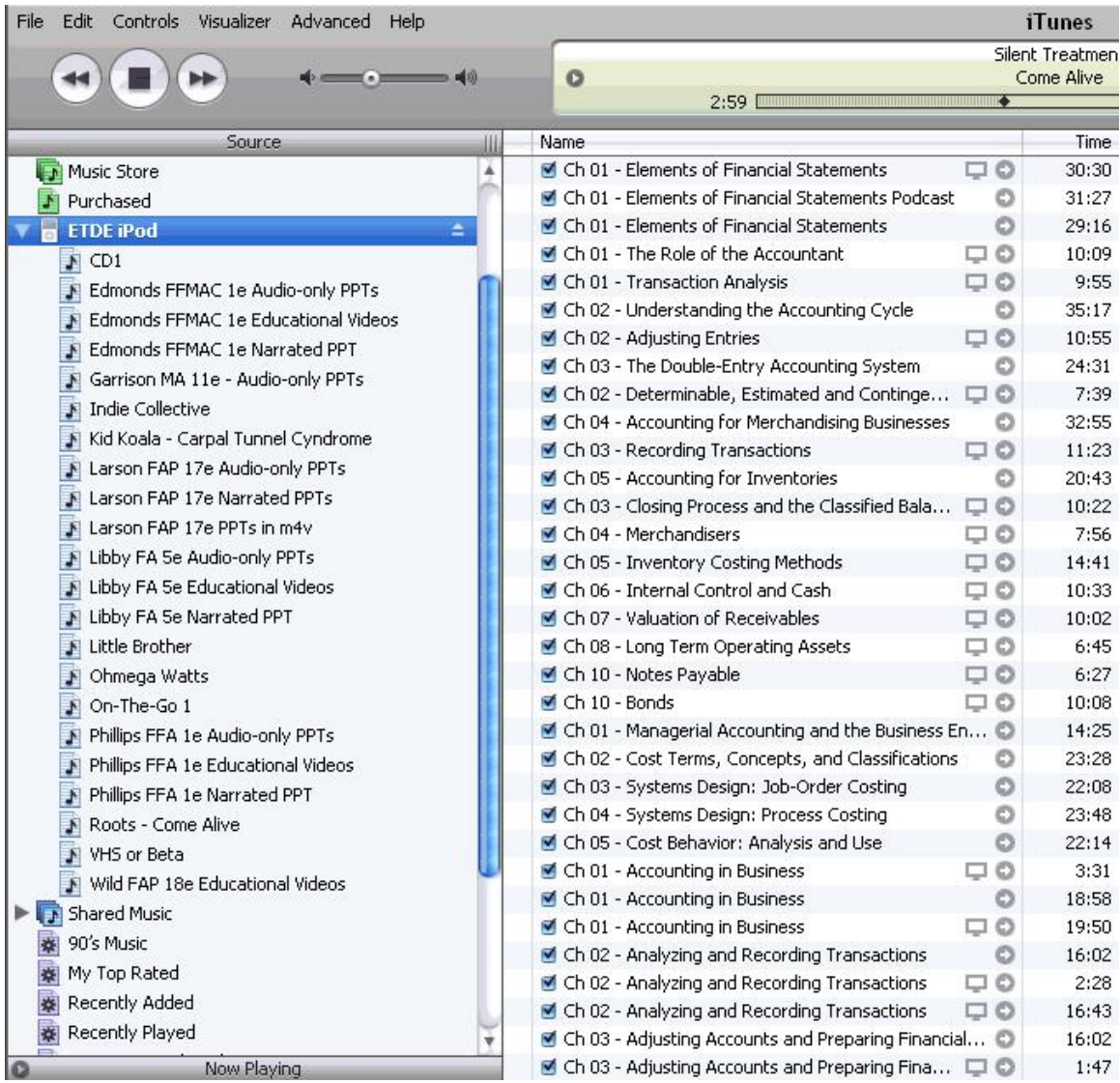

2. Within iTunes, create a new playlist for your iPod. To do this, click on the iPod icon with your mouse, then on your keyboard press Ctrl  $+$  N. You should now have a new "untitled playlist".

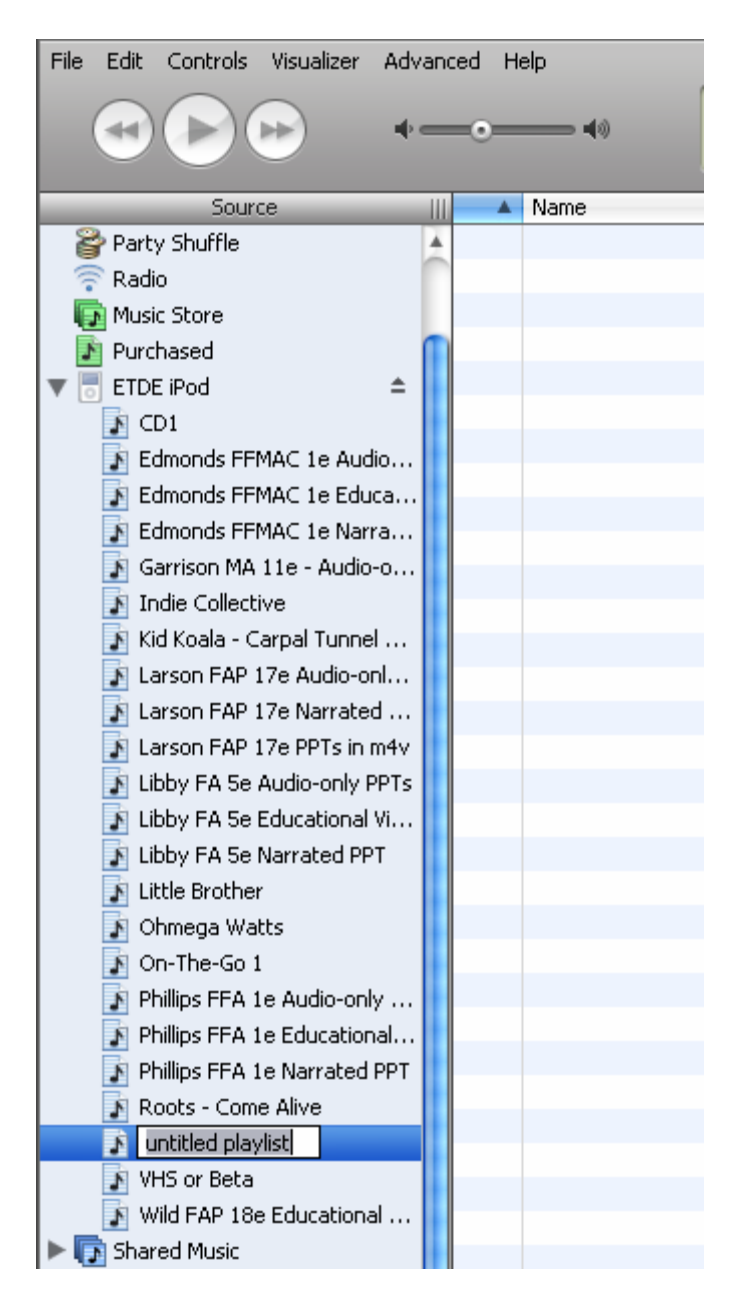

- 3. Rename the playlist (suggested playlist title: Use Author name and chapter number).
- 4. Go to your desktop and click and drag the audio files into the playlist.
- 5. When the files finish copying to your iPod, you will now have the audio files on your iPod.

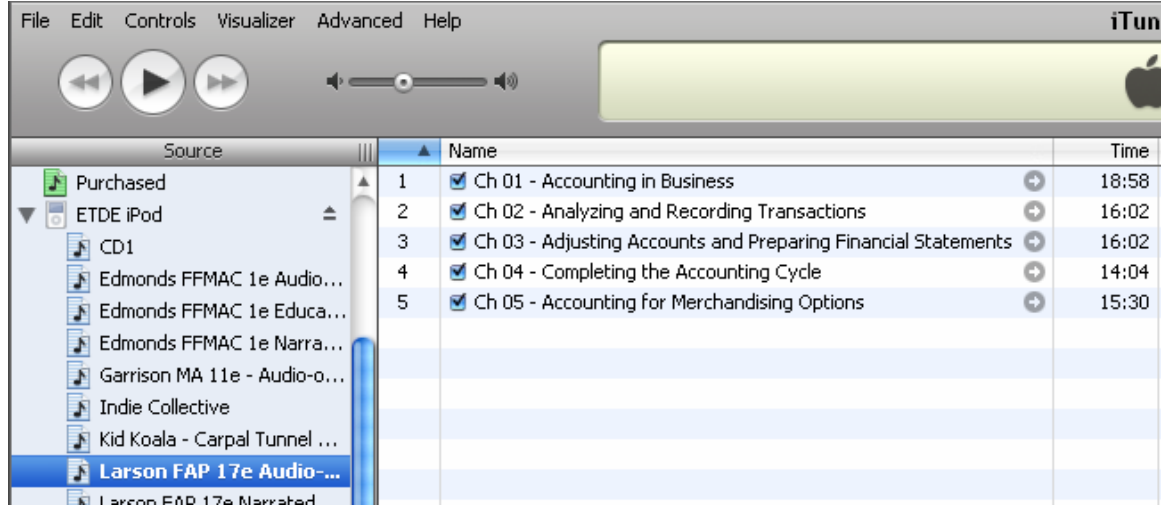